# Inspiron 7580

Konfiguracja i dane techniczne

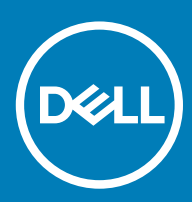

### Uwagi, przestrogi i ostrzeżenia

- UWAGA: Napis UWAGA oznacza ważną wiadomość, która pomoże lepiej wykorzystać komputer.
- △ PRZESTROGA: Napis PRZESTROGA informuje o sytuacjach, w których występuje ryzyko uszkodzenia sprzętu lub utraty danych, i przedstawia sposoby uniknięcia problemu.
- A | OSTRZEŻENIE: Napis OSTRZEŻENIE informuje o sytuacjach, w których występuje ryzyko uszkodzenia sprzętu, obrażeń ciała lub śmierci.

© 2018 Dell Inc. lub podmioty zależne. Wszelkie prawa zastrzeżone. Dell, EMC i inne znaki towarowe są znakami towarowymi firmy Dell Inc. lub jej spółek zależnych. Inne znaki towarowe mogą być znakami towarowymi ich właścicieli.

2018 - 08

# Spis treści

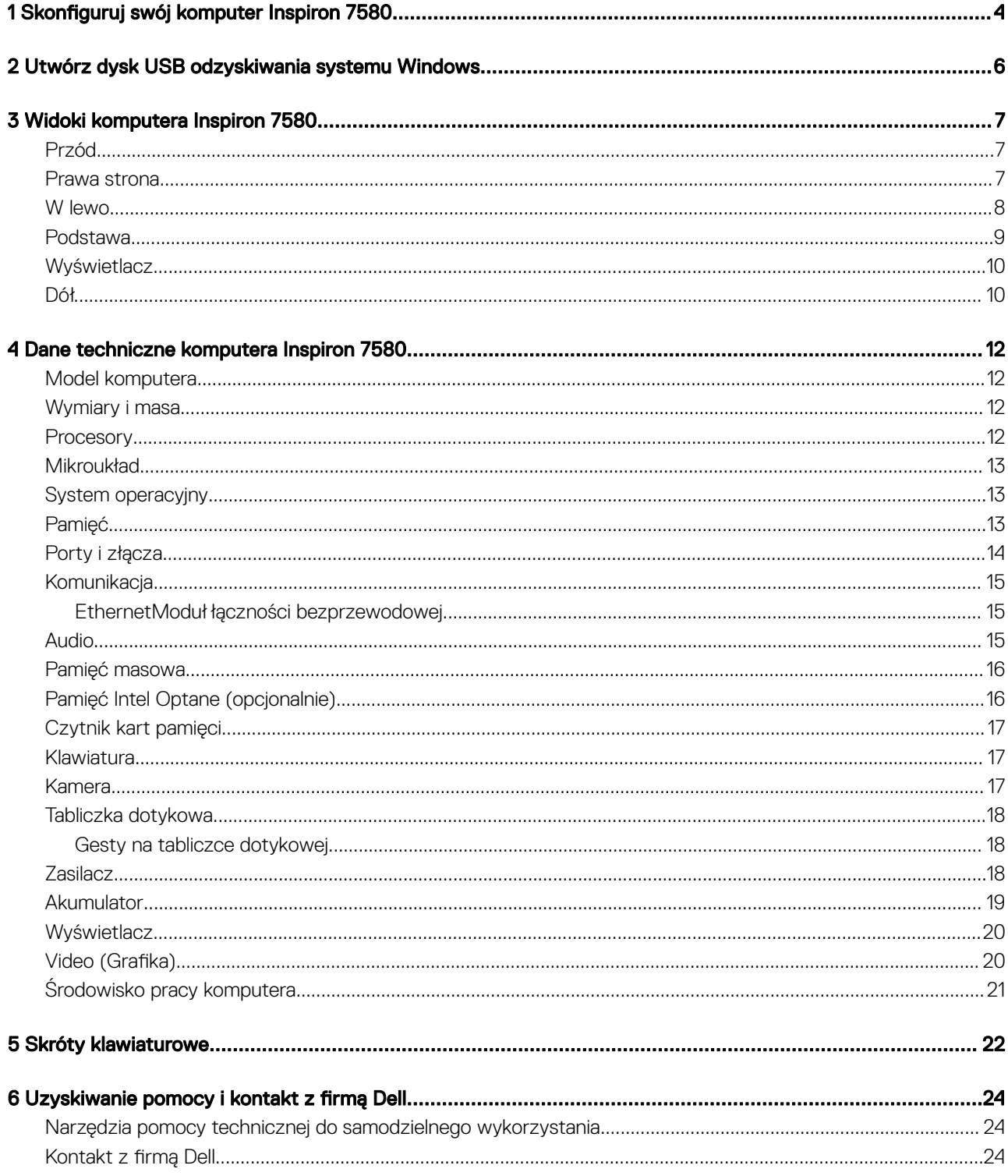

# Skonfiguruj swój komputer Inspiron 7580

<span id="page-3-0"></span>1 Podłącz zasilacz i naciśnij przycisk zasilania.

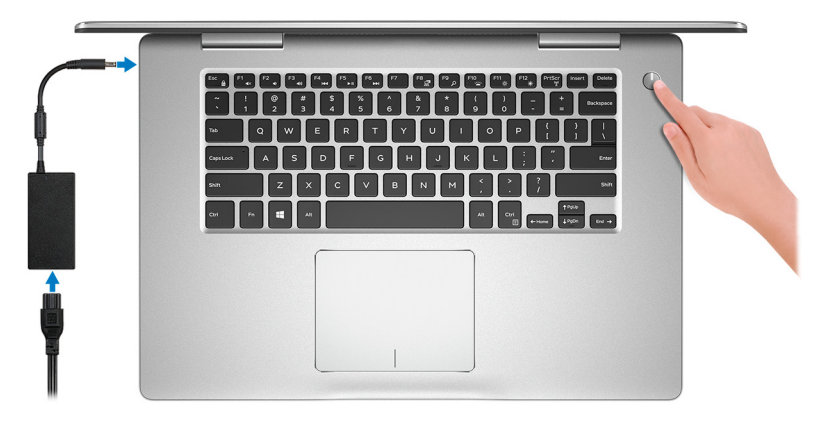

### $\circled{0}$  UWAGA: W celu zmniejszenia zużycia elektryczności akumulator może przejść w tryb oszczędzania energii. Podłącz zasilacz i naciśnij przycisk zasilania, aby włączyć komputer.

2 Dokończ instalację systemu operacyjnego.

#### System Ubuntu:

Postępuj zgodnie z instrukcjami wyświetlanymi na ekranie, aby ukończyć proces konfiguracji.

#### System Windows:

Postępuj zgodnie z instrukcjami wyświetlanymi na ekranie, aby ukończyć konfigurowanie. Firma Dell zaleca wykonanie następujących czynności podczas konfigurowania:

- Połączenie z siecią w celu aktualizowania systemu Windows.
- UWAGA: Jeśli nawiązujesz połączenie z zabezpieczoną siecią bezprzewodową, po wyświetleniu monitu wprowadź hasło dostępu do sieci.
- Po połączeniu z Internetem zaloguj się do konta Microsoft lub utwórz je. Jeśli nie podłączono do Internetu, utwórz konto offline.
- Na ekranie **Support and Protection** (Wsparcie i ochrona) wprowadź swoje dane kontaktowe.
- 3 Zlokalizuj aplikacje firmy Dell w menu Start systemu Windows (zalecane)

### Tabela 1. Odszukaj aplikacje firmy Dell

#### SupportAssist

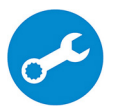

Aktywnie monitoruje kondycję podzespołów i oprogramowania komputera.

UWAGA: Odnów lub rozszerz gwarancję, klikając datę ważności gwarancji w aplikacji SupportAssist.

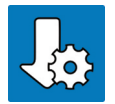

### Program Dell Update

Aktualizuje komputer poprawkami krytycznymi i instaluje ważne sterowniki urządzeń po ich udostępnieniu.

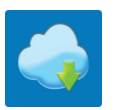

### Aplikacja Dell Digital Delivery

Pobierz aplikacje, w tym zakupione oprogramowanie, które nie jest fabrycznie zainstalowane na komputerze.

### 4 Utwórz dysk odzyskiwania systemu Windows.

### UWAGA: Zalecane jest utworzenie dysku odzyskiwania, aby rozwiązywać problemy, które mogą wystąpić w systemie Windows.

Więcej informacji zawiera artykuł [Tworzenie dysku USB odzyskiwania dla systemu Windows](#page-5-0).

# <span id="page-5-0"></span>Utwórz dysk USB odzyskiwania systemu **Windows**

 $\boldsymbol{\mathcal{D}}$ 

Utwórz dysk odzyskiwania, aby rozwiązać problemy, które mogą wystąpić w systemie Windows. Do utworzenia dysku odzyskiwania potrzebny jest pusty nośnik flash USB o pojemności co najmniej 16 GB.

- UWAGA: Proces może potrwać nawet godzinę.
- UWAGA: Następujące czynności mogą się różnić w zależności od wersji zainstalowanego systemu Windows. Najnowsze instrukcje można znaleźć w witrynie pomocy technicznej firmy Microsoft.
- 1 Podłącz dysk flash USB do komputera.
- 2 W polu wyszukiwania systemu Windows wpisz Odzyskiwan.
- 3 W wynikach wyszukiwania kliknij pozycję Utwórz dysk odzyskiwania. Zostanie wyświetlone okno **Kontrola konta użytkownika**.
- 4 Kliknij przycisk Tak, aby kontynuować. Zostanie wyświetlone okno Dvsk odzyskiwania.
- 5 Wybierz opcję Utwórz kopię zapasową plików systemowych na dysku odzyskiwania i kliknij przycisk Dalej.
- 6 Wybierz opcję Dysk flash USB i kliknij przycisk Dalej.
- Pojawi się komunikat informujący, że wszystkie dane na dysku flash USB zostaną usunięte.
- 7 Kliknij przycisk Utwórz.
- 8 Kliknij przycisk Zakończ.

Więcej informacji na temat ponownego instalowania systemu Windows za pomocą dysku odzyskiwania USB znajduje się w sekcji *Rozwiązywanie problemów instrukcji serwisowej* produktu pod adresem [www.dell.com/support/manuals](http://www.dell.com/support/manuals).

# Widoki komputera Inspiron 7580

### <span id="page-6-0"></span>Przód

1

#### 1 Lampka zasilania i stanu akumulatora / lampka aktywności dysku twardego

Wskazuje stan ładowania akumulatora lub aktywność dysku twardego.

### $\bigcirc$  UWAGA: Naciśnij klawisze Fn+H, aby przełączyć między lampką zasilania i stanu akumulatora a lampką aktywności dysku twardego.

#### Lampka aktywności dysku twardego

Świeci, kiedy komputer odczytuje lub zapisuje dane na dysku twardym.

#### Lampka zasilania i stanu akumulatora

Wskazuje stan zasilania i ładowania akumulatora.

Ciągłe białe światło - zasilacz jest podłączony, a poziom naładowania akumulatora wynosi powyżej 5%.

Pomarańczowe światło — komputer jest zasilany z akumulatora, którego poziom naładowania wynosi poniżej 5%.

#### Nie świeci

- Komputer jest podłączony do zasilacza, a akumulator jest w pełni naładowany.
- Komputer jest zasilany z akumulatora, a stan naładowania akumulatora przekracza 5%.
- Komputer jest w stanie uśpienia, hibernacji lub jest wyłączony.

### Prawa strona

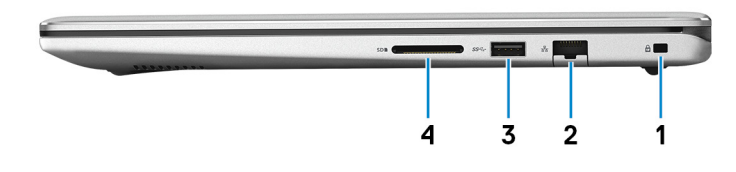

#### 1 Gniazdo linki antykradzieżowej (blokada Noble)

Umożliwia podłączenie linki antykradzieżowej, służącej do ochrony komputera przed kradzieżą.

#### 2 Złącze sieciowe

Umożliwia podłączenie komputera do routera lub modemu szerokopasmowego kablem Ethernet (RJ45) w celu nawiązania łączności z siecią lokalną lub z Internetem.

### <span id="page-7-0"></span>3 Port USB 3.1 pierwszej generacji

Służy do podłączania urządzeń peryferyjnych, takich jak urządzenia pamięci masowej i drukarki. Zapewnia szybkość transmisji danych do 5 Gb/s.

### 4 Gniazdo karty SD

Umożliwia odczytywanie i zapisywanie informacji na karcie SD.

### W lewo

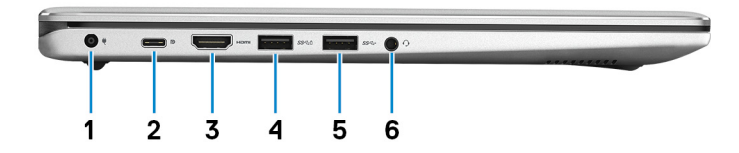

#### 1 Złącze zasilacza

Umożliwia podłączenie zasilacza w celu zasilania komputera i ładowania akumulatora.

### 2 Port USB 3.1 pierwszej generacji (Type-C)/port DisplayPort

Podłącz urządzenia zewnętrzne, takie jak zewnętrzne urządzenia pamięci masowej, drukarki i zewnętrzne wyświetlacze. Zapewnia szybkość transmisji danych do 5 Gb/s.

### UWAGA: Do podłączenia do urządzenia DisplayPort wymagany jest adapter USB Type-C/DisplayPort (sprzedawany osobno).

#### 3 Złącze HDMI

Umożliwia podłączenie telewizora lub innego urządzenia wyposażonego w wejście HDMI. Zapewnia wyjście wideo i audio.

### 4 Port USB 3.1 pierwszej generacji z funkcją PowerShare

Służy do podłączania urządzeń peryferyjnych, takich jak urządzenia pamięci masowej i drukarki.

Zapewnia szybkość transmisji danych do 5 Gb/s. Port z funkcją PowerShare umożliwia ładowanie urządzeń USB nawet wtedy, kiedy komputer jest wyłączony.

- UWAGA: Jeżeli komputer jest wyłączony lub jest w stanie hibernacji, należy podłączyć zasilacz, aby naładować urządzenia korzystające z portu PowerShare. Funkcję tę należy włączyć w programie konfiguracji BIOS.
- രി UWAGA: Niektóre urządzenia USB mogą nie być ładowane, gdy komputer jest wyłączony lub w trybie uśpienia. Aby w takich przypadkach naładować urządzenie, należy włączyć komputer.

### 5 Port USB 3.1 pierwszej generacji

Podłącz urządzenia zewnętrzne, takie jak urządzenia pamięci masowej i drukarki. Zapewnia szybkość transmisji danych do 5 Gb/s.

#### 6 Gniazdo słuchawek

Umożliwia podłączenie słuchawek lub zestawu słuchawkowego (słuchawek i mikrofonu).

### <span id="page-8-0"></span>Podstawa

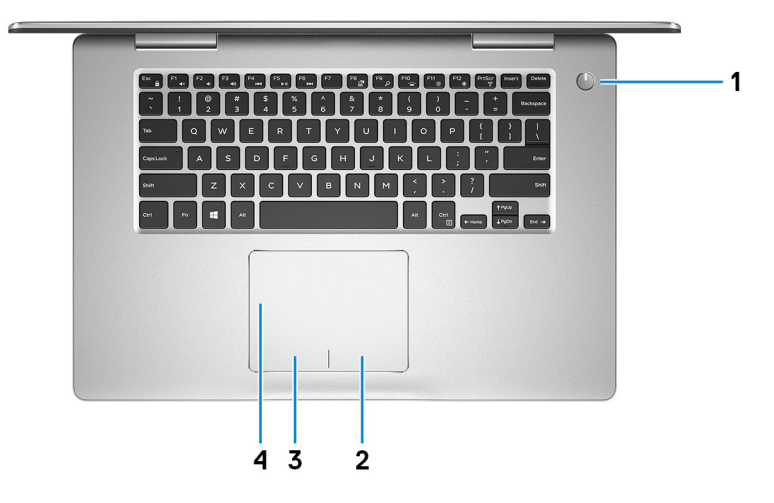

#### 1 Przycisk zasilania

Naciśnij, aby włączyć komputer, jeśli jest wyłączony, w trybie uśpienia lub hibernacji.

Naciśnij, aby komputer przeszedł do stanu uśpienia, jeśli jest włączony.

Naciśnij i przytrzymaj przez 4 sekundy, aby wymusić wyłączenie komputera.

### $\circled{0}$  UWAGA: Sposób działania przycisku zasilania można dostosować w oknie Opcje zasilania. Więcej informacji zawiera sekcja Me and My Dell (Ja i mój komputer Dell) na stronie [support.dell.com/manuals.](http://www.dell.com/support/manuals)

#### 2 Kliknięcie prawym przyciskiem myszy

Naciśnij przycisk, aby wykonać odpowiednik kliknięcia prawym przyciskiem myszy.

#### 3 Kliknięcie lewym przyciskiem myszy

Naciśnij przycisk, aby wykonać odpowiednik kliknięcia lewym przyciskiem myszy.

#### 4 Tabliczka dotykowa

Przesuń palcem po tabliczce dotykowej, aby poruszać wskaźnikiem myszy. Dotknij, aby kliknąć lewym przyciskiem myszy. Dotknij dwoma palcami, aby kliknąć prawym przyciskiem myszy.

### <span id="page-9-0"></span>**Wyświetlacz**

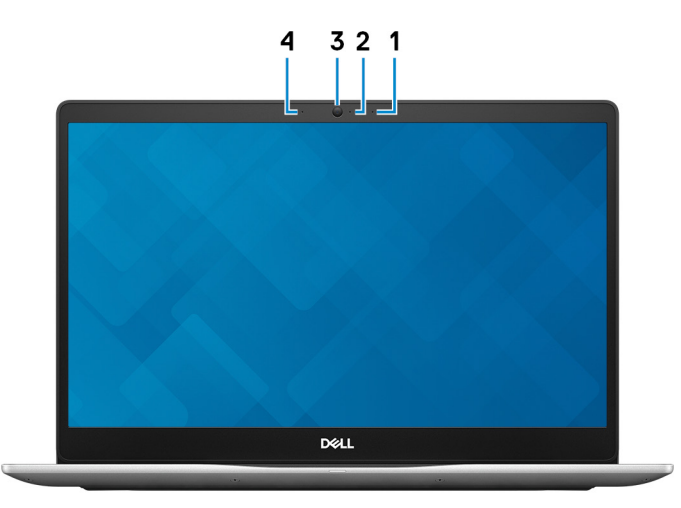

#### 1 Mikrofon prawy

Wejście dźwięku wysokiej jakości. Umożliwia nagrywanie głosu, prowadzenie rozmów itd.

### 2 Lampka stanu kamery

Świeci, gdy kamera jest w użyciu.

### 3 Kamera

Umożliwia prowadzenie rozmów wideo, robienie zdjęć i nagrywanie filmów.

### 4 Mikrofon lewy

Wejście dźwięku wysokiej jakości. Umożliwia nagrywanie głosu, prowadzenie rozmów itd.

### Dół

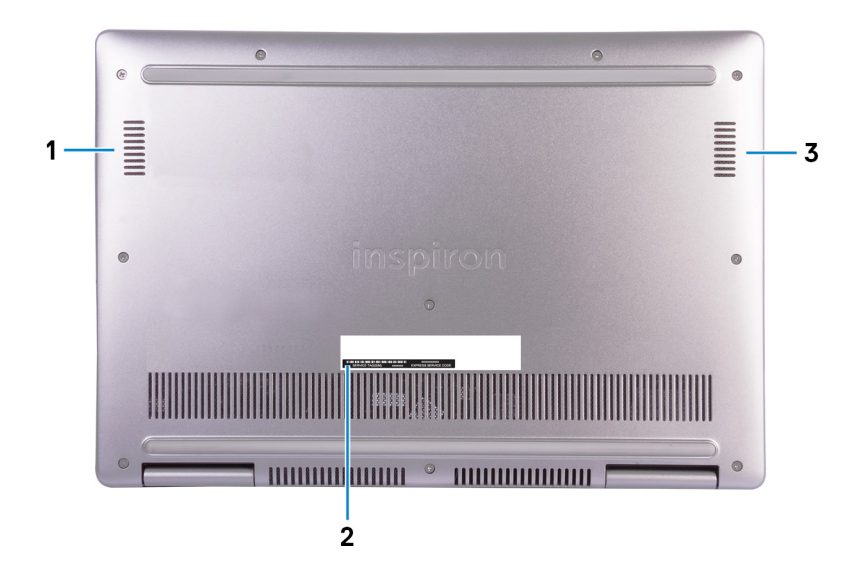

1 Głośnik lewy

Wyjście dźwięku.

### 2 Etykieta ze znacznikiem serwisowym

Znacznik serwisowy (ang. Service Tag) jest unikatowym identyfikatorem alfanumerycznym, który umożliwia pracownikom serwisowym firmy Dell identyfikowanie podzespołów sprzętowych w komputerach klientów i uzyskiwanie dostępu do informacji o gwarancji.

### 3 Głośnik prawy

Wyjście dźwięku.

# Dane techniczne komputera Inspiron 7580

## <span id="page-11-0"></span>Model komputera

Inspiron 7580

### Wymiary i masa

### Tabela 2. Wymiary i masa

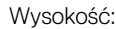

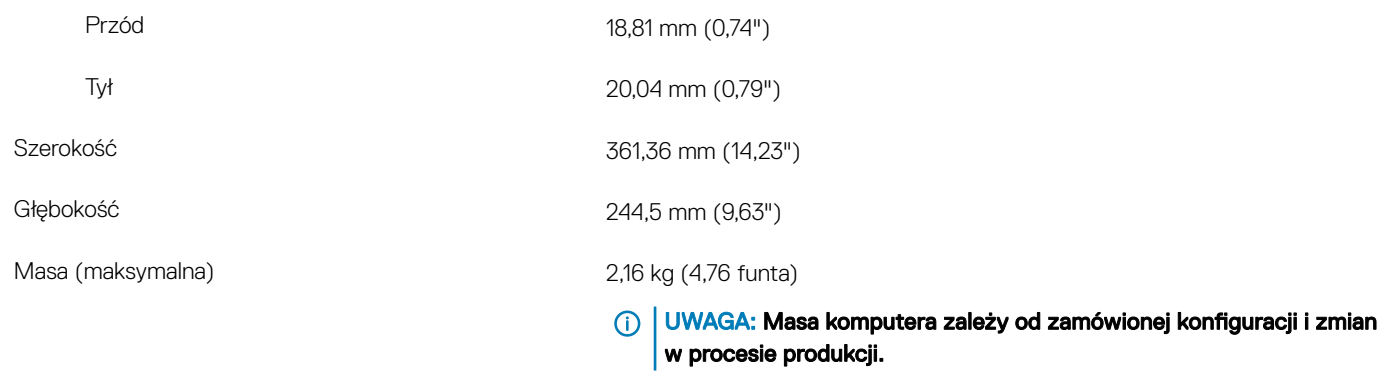

### **Procesory**

### Tabela 3. Dane techniczne procesora

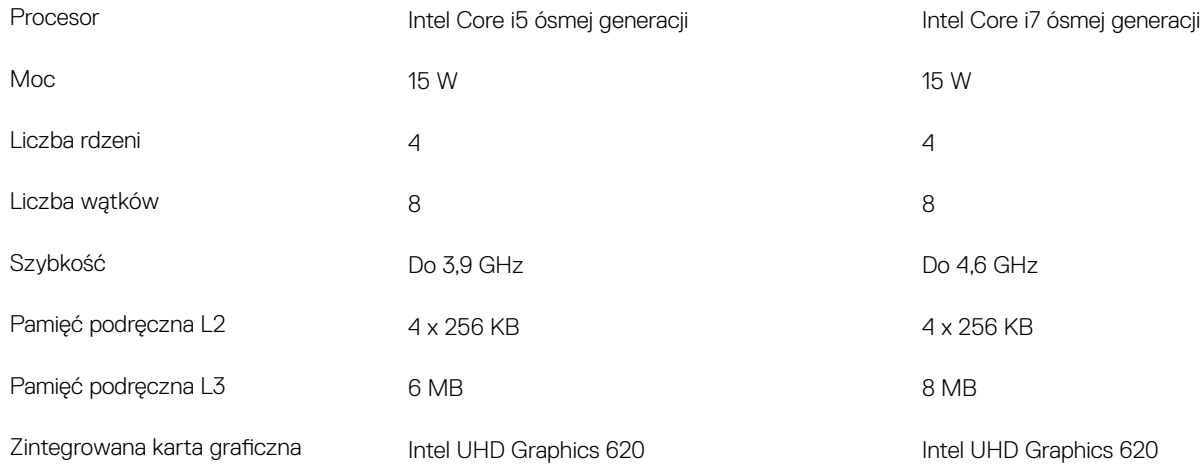

### <span id="page-12-0"></span>**Mikroukład**

### Tabela 4. Dane techniczne chipsetu

Mikroukład Zintegrowany w procesorze Procesor Intel Core i5/i7 ósmej generacji Przepustowość magistrali DRAM Pamięć Flash EPROM Magistrala PCIe Częstotliwość magistrali zewnętrznej bronzorzym Do 8 GT/s

### System operacyjny

- Windows 10 Home (64-bitowy)
- Windows 10 Professional (64-bitowy)
- Ubuntu

### Pamięć

### Tabela 5. Dane techniczne pamięci

Maksymalna pojemność pamięci 32 GB

Minimalna pojemność pamięci 4 GB

Ilość pamięci na gniazdo 4 GB, 8 GB i 16 GB

Obsługiwane konfiguracje

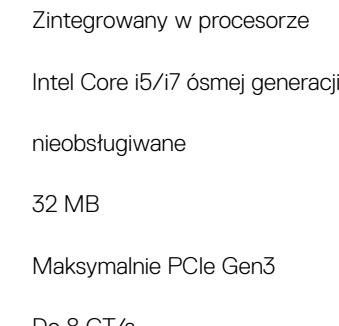

Gniazda Dwa gniazda SoDIMM

Typ Dwukanałowa pamięć DDR4

### Szybkość zastawa z polskiego podstawa z polskiego podstawa z podstawa z podstawa z 2666 MHz

UWAGA: Pamięć 2666 MHz działa z szybkością 2400 MHz w połączeniu z procesorami Intel Core ósmej generacji.

- 4 GB pamięci DDR4 2400 MHz (1 x 4 GB)
- 8 GB pamięci DDR4 2400 MHz (1 x 8 GB)
- 8 GB pamięci DDR4 2400 MHz (2 x 4 GB)
- 16 GB pamięci DDR4 2400 MHz (1 x 16 GB)
- 16 GB pamięci DDR4 2400 MHz (2 x 8 GB)

- 32 GB pamięci DDR4 2400 MHz (1 x 32 GB)
- 32 GB pamięci DDR4 2400 MHz (2 x 16 GB)

### <span id="page-13-0"></span>Porty i złącza

### Tabela 6. Dane techniczne gniazd i złączy

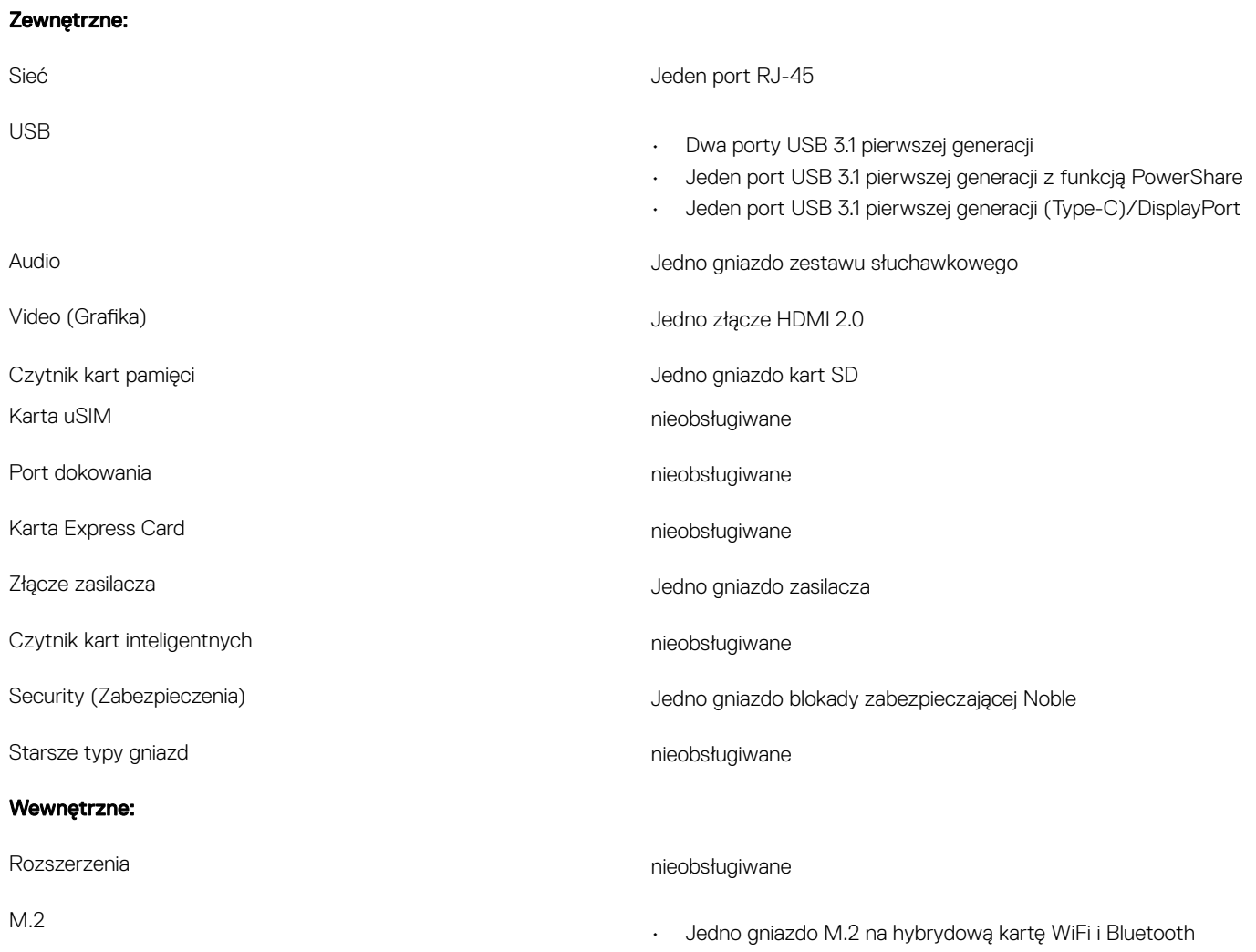

• Jedno gniazdo M.2 2280 na dysk SSD

### <span id="page-14-0"></span>Komunikacja

### Ethernet

### Tabela 7. Ethernet — dane techniczne

![](_page_14_Picture_173.jpeg)

Szybkość przesyłania danych 10/100/1000 Mb/s

Kontroler Ethernet Realtek RTL8111H (zintegrowany z płytą systemową)

### Moduł łączności bezprzewodowej

### Tabela 8. Dane techniczne modułu sieci bezprzewodowej

![](_page_14_Picture_174.jpeg)

# Audio

#### Tabela 9. Dane techniczne dźwięku

![](_page_14_Picture_175.jpeg)

<span id="page-15-0"></span>![](_page_15_Picture_143.jpeg)

### Pamięć masowa

### Tabela 10. Specyfikacja pamięci masowej

![](_page_15_Picture_144.jpeg)

### Pamięć Intel Optane (opcjonalnie)

Pamięć Intel Optane działa tylko jako akcelerator pamięci masowej. Nie zastępuje ani nie uzupełnia pamięci operacyjnej (RAM) zainstalowanej w komputerze.

### UWAGA: Pamięć Intel Optane jest obsługiwana na komputerach, które spełniają następujące wymagania:

- Procesor Intel Core i3/i5/i7 siódmej lub nowszej generacji
- 64-bitowy System Windows 10 lub nowszy (aktualizacja rocznicowa)
- Sterownik Intel Rapid Storage Technology w wersji 15.9.1.1018 lub nowszej

### Tabela 11. Dane techniczne pamięci Intel Optane

![](_page_15_Picture_145.jpeg)

# <span id="page-16-0"></span>Czytnik kart pamięci

### Tabela 12. Dane techniczne czytnika kart pamięci

Obsługiwane karty

Typ Jedno gniazdo kart SD

- Secure Digital (SD)
- Secure Digital High Capacity (SDHC)
- Karta SD Extended Capacity (SDXC)

### Klawiatura

### Tabela 13. Dane techniczne klawiatury

Typ Klawiatura podświetlana Układ QWERTY Liczba klawiszy • USA i Kanada: 80 klawiszy • Wielka Brytania: 81 klawiszy • Japonia: 84 klawisze Rozmiar Rozstaw klawiszy  $X = 19,05$  mm • Rozstaw klawiszy Y = 18,05 mm Skróty klawiaturowe **Na niektórych klawiszach klawiatury umieszczone są dwa symbole.** Klawisze te mogą być używane do wpisywania alternatywnych znaków lub wykonywania dodatkowych funkcji. Aby wpisać alternatywny znak, naciśnij klawisz Shift i żądany klawisz. Aby wykonać dodatkową funkcję, naciśnij klawisze Fn i żądany klawisz. UWAGA: Zachowania klawiszy funkcyjnych(F1-F12) można  $\odot$ zdefiniować, konfigurując ustawienia Function Key Behavior (Zachowanie klawisza funkcyjnego) w programie

konfiguracji BIOS.

[Skróty klawiaturowe](#page-21-0)

### Kamera

### Tabela 14. Dane techniczne kamery

![](_page_16_Picture_169.jpeg)

<span id="page-17-0"></span>Kamera:

Kąt widzenia:

Zdjęcia 0,92 megapiksela (HD)

Video (Grafika) 1280 x 720 (HD) przy szybkości 30 klatek/s

Kamera 78,6 stopnia

### Tabliczka dotykowa

### Tabela 15. Dane techniczne tabliczki dotykowej

Rozdzielczość:

![](_page_17_Picture_152.jpeg)

### Gesty na tabliczce dotykowej

Więcej informacji na temat gestów na tabliczce dotykowej w systemie Windows 10 można znaleźć w artykule [4027871](https://support.microsoft.com/en-us/help/4027871/windows-10-touchpad-gestures) Bazy wiedzy firmy Microsoft pod adresem [support.microsoft.com.](https://support.microsoft.com/en-us)

### **Zasilacz**

#### Tabela 16. Dane techniczne zasilacza

![](_page_17_Picture_153.jpeg)

Zakres temperatur:

<span id="page-18-0"></span>![](_page_18_Picture_216.jpeg)

### Akumulator

### Tabela 17. Dane techniczne akumulatora

![](_page_18_Picture_217.jpeg)

## <span id="page-19-0"></span>**Wyświetlacz**

### Tabela 18. Dane techniczne: wyświetlacz

![](_page_19_Picture_162.jpeg)

# Video (Grafika)

### Tabela 19. Dane techniczne autonomicznej karty graficznej

### Oddzielna karta graficzna

![](_page_19_Picture_163.jpeg)

### <span id="page-20-0"></span>Tabela 20. Dane techniczne zintegrowanej karty graficznej

### W poniższej tabeli przedstawiono szczegółowe dane techniczne zintegrowanej karty graficznej komputera Inspiron 7580.

![](_page_20_Picture_117.jpeg)

### Środowisko pracy komputera

Poziom zanieczyszczeń w powietrzu: G1 lub niższy, wg definicji w ISA-S71.04-1985

### Tabela 21. Środowisko pracy komputera

![](_page_20_Picture_118.jpeg)

\* Mierzone z wykorzystaniem spektrum losowych wibracji, które symulują środowisko użytkownika.

† Mierzona za pomocą 2 ms pół-sinusoidalnego impulsu, gdy dysk twardy jest używany.

‡ Mierzona za pomocą 2 ms pół-sinusoidalnego impulsu, gdy głowica dysku twardego jest w położeniu spoczynkowym.

# Skróty klawiaturowe

<span id="page-21-0"></span>(i) UWAGA: Znaki klawiatury mogą być różne w zależności od konfiguracji języka klawiatury. Klawisze używane do uruchamiania skrótów pozostają jednak takie same we wszystkich konfiguracjach językowych.

#### Tabela 22. Lista skrótów klawiaturowych

![](_page_21_Picture_87.jpeg)

![](_page_22_Picture_2.jpeg)

Przełącznik lampki stanu akumulatora/lampki aktywności dysku twardego

 $\odot$ 

UWAGA: Lampka aktywności dysku twardego jest obsługiwana tylko w komputerach wyposażonych w dysk twardy.

# Uzyskiwanie pomocy i kontakt z firmą Dell

### <span id="page-23-0"></span>Narzędzia pomocy technicznej do samodzielnego wykorzystania

Aby uzyskać informacje i pomoc dotyczącą korzystania z produktów i usług firmy Dell, można skorzystać z następujących zasobów internetowych:

#### Tabela 23. Narzędzia pomocy technicznej do samodzielnego wykorzystania

Informacje o produktach i usługach firmy Dell [www.dell.com](http://www.dell.com)

Dell Help & Support (Pomoc i obsługa techniczna firmy Dell)

Porady

Pomoc online dla systemu operacyjnego [www.dell.com/support/windows](http://www.dell.com/support/windows)

Informacje o rozwiązywaniu problemów, podręczniki, instrukcje konfiguracji, dane techniczne produktów, blogi pomocy technicznej, sterowniki, aktualizacje oprogramowania itd.

Artykuły bazy wiedzy Dell dotyczące różnych kwestii związanych z komputerem.

Zapoznaj się z następującymi informacjami dotyczącymi produktu:

- Dane techniczne produktu
- System operacyjny
- Konfigurowanie i używanie produktu
- Kopie zapasowe danych
- Diagnostyka i rozwiązywanie problemów
- Przywracanie ustawień fabrycznych i systemu
- Informacje o systemie BIOS

![](_page_23_Picture_20.jpeg)

![](_page_23_Picture_21.jpeg)

Kontakt z pomocą techniczną w w systemie Windows wpisz Contact Support, a następnie naciśnij klawisz Enter.

[www.dell.com/support/linux](http://www.dell.com/support/linux)

[www.dell.com/support](http://www.dell.com/support)

- 1 Przejdź do strony internetowej [www.dell.com/support.](http://www.dell.com/support)
- 2 Wpisz temat lub słowo kluczowe w polu Search (Wyszukiwanie).
- 3 Kliknij przycisk Search (Wyszukiwanie), aby wyświetlić powiązane artykuły.

Zobacz *Me and My Dell (Ja i mój Dell)* na stronie internetowej [www.dell.com/support/manuals.](http://www.dell.com/support/manuals)

W celu zlokalizowania zasobów *Me and My Dell* (Ja i mój Dell) dotyczących produktu zidentyfikuj produkt za pomocą jednej z następujących czynności:

- Wybierz opcję Detect Product (Wykryj mój produkt).
- Znajdź produkt za pośrednictwem menu rozwijanego, korzystając z opcji View Products (Wyświetl produkty).
- Wprowadź **Service Tag number** (kod serwisowy) lub **Product ID** (identyfikator produktu) na pasku wyszukiwania.

### Kontakt z firmą Dell

Aby skontaktować się z działem sprzedaży, pomocy technicznej lub obsługi klienta firmy Dell, zobacz [www.dell.com/contactdell.](http://www.dell.com/contactdell)

- UWAGA: Dostępność usług różni się w zależności od produktu i kraju, a niektóre z nich mogą być niedostępne w Twoim regionie.
- UWAGA: W przypadku braku aktywnego połączenia z Internetem informacje kontaktowe można znaleźć na fakturze, w dokumencie dostawy, na rachunku lub w katalogu produktów firmy Dell.